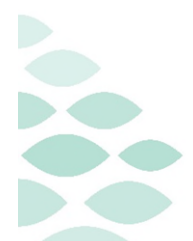

# **Oncology Project Inpatient Nursing Workbook**

This self-guided workbook will allow Inpatient Nurses to practice common using the new features and functionality of Cerner Oncology, complementing the PromisePoint simulation courses and instructor-led education. Please note, the following scenario is designed to demonstrate functionality and may not be inclusive of all Northern Light Health policies and procedures.

# **Contents**

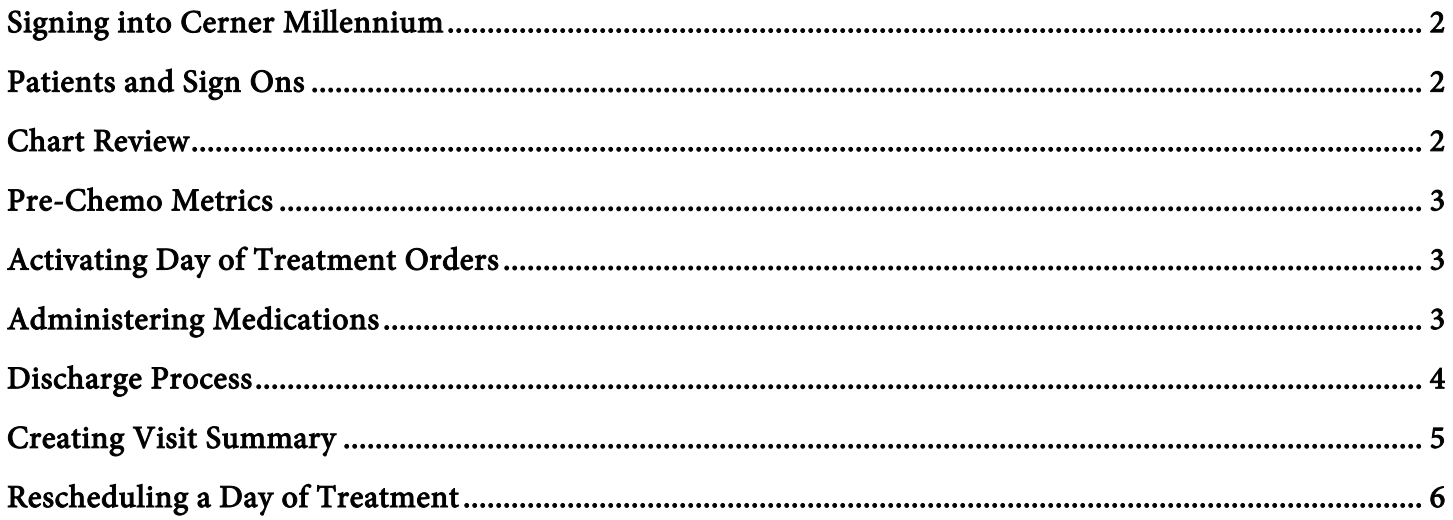

## <span id="page-1-0"></span>**Signing into Cerner Millennium**

- 1. From the Intranet page under Quick Links search for Cerner Millennium Train (New Hires).
	- o Cerner Millennium Train is where you can practice on training patients.
- 2. Click the green plus sign to add Cerner Millennium Train (New Hires) to your Quick Links.
- 3. From Quick Links, click Cerner Millennium Train (New Hire).
- 4. Click the PowerChart T108a icon.
- 5. Enter the username and password provided below.

## <span id="page-1-1"></span>**Patients and Sign Ons**

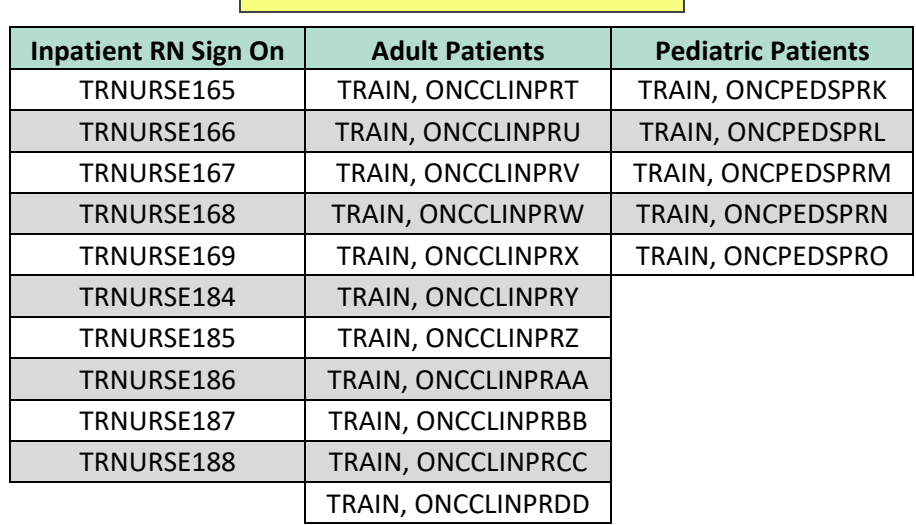

# **Password:** train44ing

## <span id="page-1-2"></span>**Chart Review**

Verify you are on the correct encounter open before proceeding. The patient banner should display an inpatient (or outpatient) encounter specific to your location as well as the date of service.

- 1. The following MPages and MPage components available to review oncology-specific components such as staging, chemotherapy review, and more.
	- o Infusion Prior Authorization
	- o Chemo Dosing
	- o Oncology Chemotherapy component
	- o Staging
	- o Oncology Flowsheet

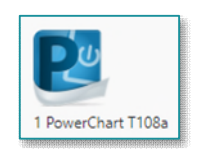

# <span id="page-2-0"></span>**Pre-Chemo Metrics**

Prior to activating any chemotherapy orders, you need to review patient information to make sure they have met the required treatment parameters, also known as Pre-Chemo Metrics.

- 1. Navigate to the Orders tab within PowerChart.
- 2. Navigate to the applicable day of treatment within the cycle of treatment.
- 3. Locate and review the Pre-Chemo Metrics section within the day of treatment.
- 4. Lab Values in the patient's chart will pull into these result fields. This includes both labs resulted in the patients chart as well as results documented on the Outside Labs PowerForm.
	- a. If a lab value meets the parameter, a green checkmark will display.
	- b. If a lab value does not meet the parameter, a red  $X$  will display.

# <span id="page-2-1"></span>**Activating Day of Treatment Orders**

After reviewing the patient's Pre-Chemo metrics and the patient has met all the appropriate parameters, you are able to activate the day of treatment orders.

- 1. Confirm the date and time listed at the top of the Day of Treatment column is correct.
- 2. Click the Activate Actions dropdown arrow in the Day of Treatment Column.
- 3. Select Activate.
- 4. Select Orders for Signature and then click Sign.
- 5. Click Refresh to see the activated orders. The orders have been sent to Pharmacy to verify.

# <span id="page-2-2"></span>**Administering Medications**

Once pharmacy has been notified, they will prepare the medications to be administered. You will obtain medications from Pyxis as ordered and administer chemotherapy prepared by the pharmacy following the Barcode Medication Administration (BCMA) process.

IMPORTANT: Normally, you will follow the BCMA process. For the purposes of this workbook, to allow you to document IV stop times and do the Oncology IV Billing at the end of the patient's visit, we will document one of the medications by bypassing using the scanners.

- 1. You can launch the Medication Administration Wizard (MAW) to begin the BCMA process for administering medications:
	- o Opening the Document Activities window from the Activities column on the Tracking Board for the patient.
	- o From the toolbar within the patient's chart.

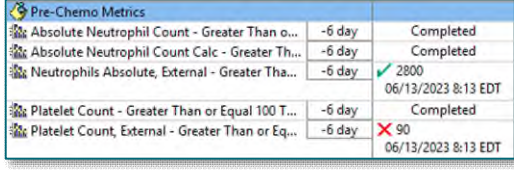

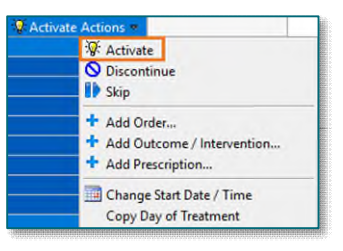

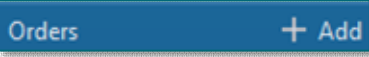

- 2. In the Medication Administration Wizard (MAW), click Next.
- 3. In the Override Reason window, select No Scanner Available and click Yes.
- 4. Place a checkbox next to CARBOplatin.
- 5. In the Override Reason window, select No Scanner Available and click Yes.
- 6. Click the details for the CARBOplatin.
- 7. Click Yes in the Medications have not been verified window.
- 8. In the witness field enter: TRAIN, NURSE185.
- 9. Click the green checkmark. Enter train44ing for the password.
- 10. Click Sign.

#### <span id="page-3-0"></span>**Discharge Process**

When the patient treatment visit is complete you will complete the applicable steps for discharge.

#### Discharge Documentation - iView

You will navigate to iView to use the applicable iView bands to document discharge information, patient education performed, updating the plan of care, IV/Port de-access information, etc.

- 1. In the Menu, navigate to Interactive View and I&O.
- 2. Use the applicable iView bands to document discharge information, patient education performed, updating the plan of care, IV/Port de-access information, etc.
- 3. Click the green checkmark  $\checkmark$  to sign the documentation.

#### Document IV Stop Times

- 1. From the Dischage MPage, navigate to the IV Stop Times component.
- 2. Click Document Stop Times.
	- $\circ$  You can also document the IV Stop Times by double-clicking the IV pole icon on the MAR.
- 3. Select the infusion(s) needing stop times documented.
- 4. Infusion Billing opens for IV stop time documentation. Verify End time and volume infused is correct.

#### Infusion Clinic Charges PowerForm (Outpatient encounters only)

Patients who you are providing care for as an outpatient (i.e., treatment after hours, holiday, injection, pump unhook, etc.) – you will enter applicable infusion visit charges via the Infusion Clinic Charges PowerForm.

#### **NOTE: You will not be required to submit charges via the process above for patients who are on an Inpatient encounter.**

- 1. Within the patient's chart, go to AdHoc.
- 2. Within the Infusion Clinic Charges folder, select the checkbox next to Infusion Clinic Charges and click Chart.
- 3. The Infusion Clinic Charges Form displays. There are multiple sections, each with various types of charges to choose from. You will go to the correct section and add charges as they apply to the patient's infusion visit.
- 4. For the purpose of this workbook, we are going to add two charges, one infusion related procedure charge and one non-chemo charge.
	- $\circ$  In the Infusion Related Procedure Charge section, go to the Central Venous Access Procedure Charges category and enter a 1 in the 36591 CAD BLOOD DRAW ONLY box.
	- o Go to the Non-Chemo Charges section.
	- $\circ$  In the SQ, IM, Infusion Therapy section, enter a 1 in the 96372 Subcutaneous or Intermuscular Injection (Ref) box.
- 5. After you select the necessary charges in the different sections of the form applicable to the patient's visit, go to the Date of Service tab.
- 6. Select Yes.
- 7. Click the green checkmark  $\checkmark$  to sign the PowerForm.

### <span id="page-4-0"></span>**Creating Visit Summary**

Add patient education topics and instructions for the patient in the Patient Instructions component.

#### Patient Education

- 1. In the patient's chart, go to the Discharge MPage and select the Problem List component.
- 2. The patient's previously documented problems are displayed. Click the This Visit button to associate the appropriate diagnosis for their treatment.
- 3. Now, go to the Patient Education component.
- 4. Education topics automatically generate based on the associated This Visit problem.
- 5. Select the appropriate specific education for the patient.
	- o You can also add in Custom or More Options buttons.
- 6. Selected education will print and given to the patient with their Visit Summary.

#### Print Discharge Instructions

- 1. Finally, we want to generate the **Discharge Instructions** to provide to the patient.
- 2. Scroll down to bottom of the Discharge MPage to the Create Note section.
- 3. Select the Patient Discharge Instructions option.
- 4. The system generates the patient's discharge instructions.
- 5. Enter any specific instructions for the patient in the Instructions From Your Doctor section.
	- o Enter free text or use an auto text with commonly used instructions to save time.
- 6. Click Sign/Submit.

7. Click Sign/Print, then select the appropriate printer to print.

## <span id="page-5-0"></span>**Rescheduling a Day of Treatment**

To reschedule a day of treatment when the orders HAVE NOT been activated yet, complete the following steps:

- 1. Navigate to Orders tab in the menu and go to the regimen.
- 2. Click Chemotherapy phase.
- 3. In the Day 1 column, select Activate Actions.
- 4. Select Change Start Date/Time.
- 5. Enter the new estimated Start Date/Time you want to reschedule the day of treatment to.
- 6. Place a check in the box for Request a new appointment time.
- 7. Click Adjust All to adjust the selected treatment periods and phase(s).
	- a. This will allow you to reschedule the linked phases (Chemotherapy, Labs, and Clinical Scheduling and Tasks) at the same time.
- **NOTE: If you are only rescheduling a single Day of Treatment and you do not want to adjust the dates of the remaining days of treatment, you would NOT click the Adjust All button.** 
	- 8. Document Reschedule Reason. Select an appropriate reason from the list.
	- 9. You have the option to enter a comment in the Comment field, as applicable.
	- 10. Click Orders for Signature.
	- 11. Click Sign, then click Refresh.

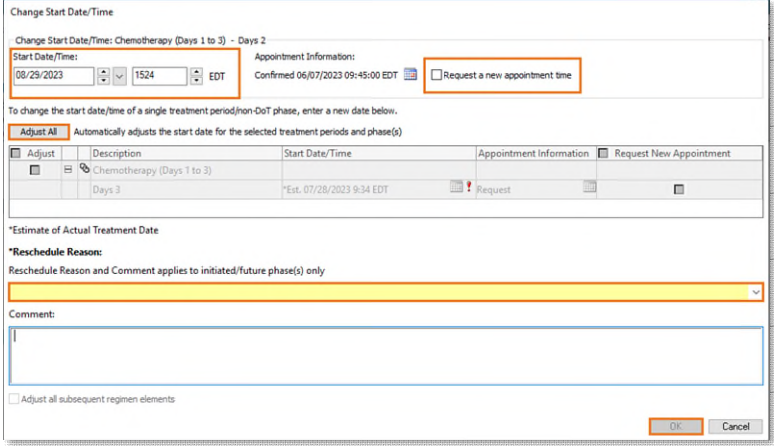

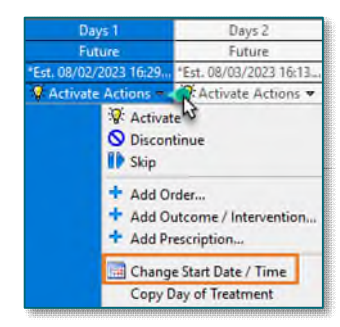